## Handleiding aansluiten SharkRF openSPOT met TP-Link TL-WR802N

## Stap voor stap beginnen

Sluit de TP-Link op de spanning aan via de bijgeleverde adapter en bedraad aan op je bestaande internetverbinding/router met behulp van de bijgeleverde utp kabel. Standaard staat de TP-Link nu in WAN-mode.

Ga via je laptop/pc/tablet naar de wifi-instellingen en kies voor de TP-LINK\_.... Maak verbinding. Het wachtwoord staat op bijgeleverde kaartje.

Ga naar de browser van je laptop/pc/tablet en tik in: tplinkwifi.net. Login met naam: admin en wachtwoord: admin. Nu zit je in de TP-Link ingelogd.

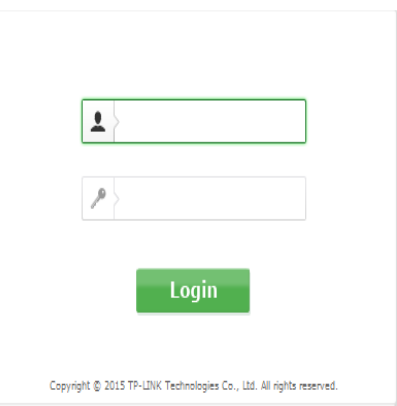

Update eventueel de firmware via<http://nl.tp-link.com/download-center.html>

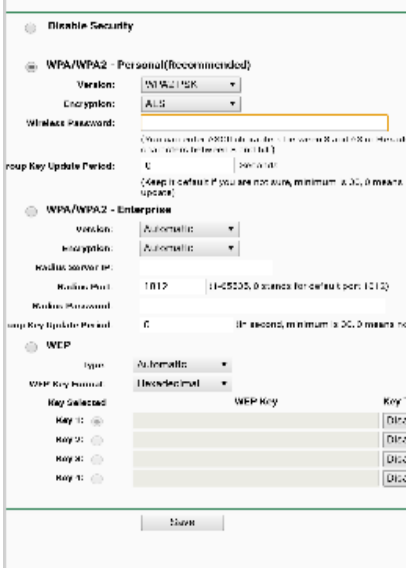

Kies voor Wireless – Wireless Security. Pas het Wireless password aan naar je eigen makkelijk te onthouden wachtwoord. Kies voor Save.

Ga via je laptop/pc/tablet opnieuw naar de wifi-instellingen en kies weer de Wifi van de TP-Link

Start de browser opnieuw op en ga naar tplinkwifi.net en vul het loginscherm opnieuw in. Je zit weer in de router.

Kies voor Operation mode. Vink bij During Travel "Hotspot Router" aan. Kies voor Save. Klik op de melding die verschijnt op OK. De router gaat zich nu rebooten. Wacht totdat deze op 100% zit. Dit kan even duren.

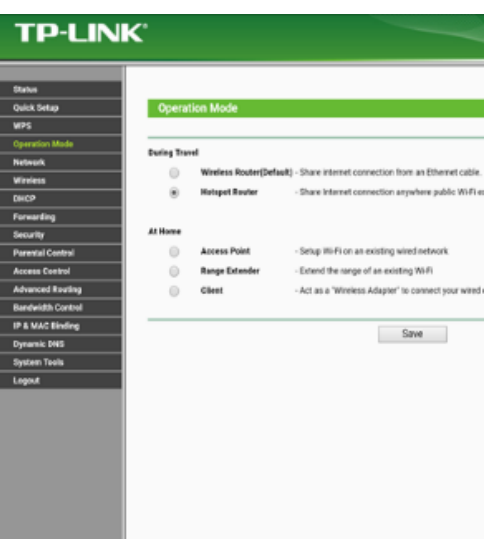

De verbinding wordt verbroken. Start opnieuw tplinkwifi.net op in de browser. Log weer in met naam: **admin en wachtwoord: admin.**

Kies voor Wireless – Wireles Settings.

Kies onder Client Setting de knop Servey. Het Macadres van het netwerk wordt automatisch meegenomen. Na het eenmaal aanklikken van de knop Survey kan het even duren voordat het volgende scherm verschijnt, even geduld dus….

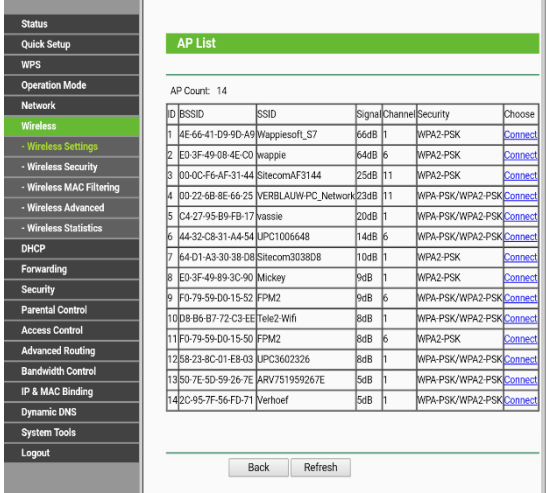

Er verschijnt nu een lijst met alle wifiverbindingen in de buurt. Connect op nu op je eigen interne draadloze netwerk. Vul vervolgens het wachtwoord van je eigen interne draadloze netwerk in en kies daarna voor Save (deze stap is alleen nodig om de rest van de installatie te kunnen voltooien).

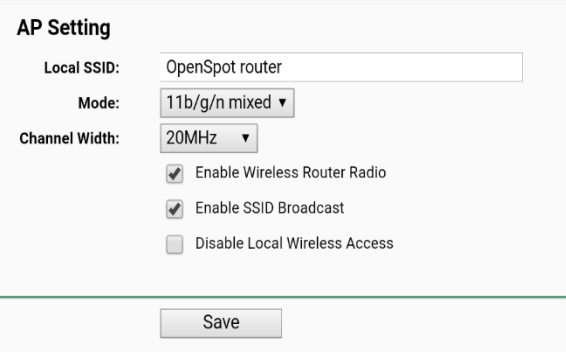

Kies weer voor Wireless – Wireless Settings en vul bij AP Setting – Channel Width 20 MHz in (deze staat standaard op Auto) en verander eventueel de naam van de Local SSID naar een eigen naam, bijvoorbeeld "openSPOT", en kies voor Save

Ontkoppel de TP-LINK van de vaste internet kabel en sluit de UTPkabel van de openSPOT aan op de TP-Link. Het rode lampje op de openSPOT gaat knipperen, na enige tijd brandt deze continu groen.

Gefeliciteerd! Je openSPOT is nu verbonden met de TP-Link. Je kan nu op de gebruikelijke manier werken via je DMR set en de openSPOT.

Pas de gebruikersnaam admin en wachtwoord admin aan via System Tools – Pasword.

Log opnieuw in.

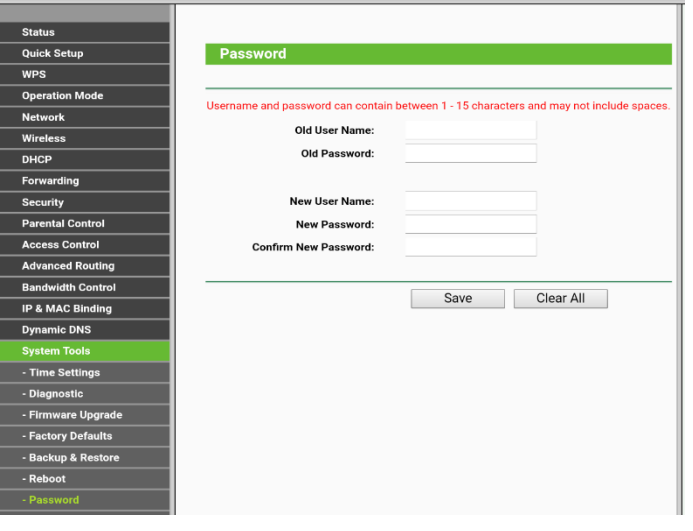

Maak een backup van alle instellingen via System Tools – Backup & Restore. Kies voor Backup. Er wordt nu een backup van alle instellingen gemaakt. Mocht je de TP-Linkresetten,dan kan je alle instellingen die je hebt gedaan weer makkelijk terugzetten.

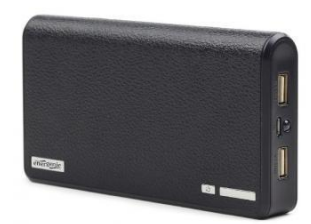

Voor mobiel gebruik kan je de TP-Link met openSPOT aansluiten op de openSPOT van je telefoon. Zo kan je met de portofoon dan vanuit de auto via internet en de openSPOTverbindingen maken! Via een Powerbank met 2 USB-aansluitingen kan je de openSPOT en TP-Link van stroom voorzien in de auto.

Schakel op je Iphone/Android Toestel via Instellingen de Persoonlijke hotspot in. Verander eventueel het wachtwoord.

Tip: Je kunt apparaten exclusief toegang geven in je Mobiele Hotspot Instelling. Als je hier alleen de TP-Link zet komt hij sneller online.

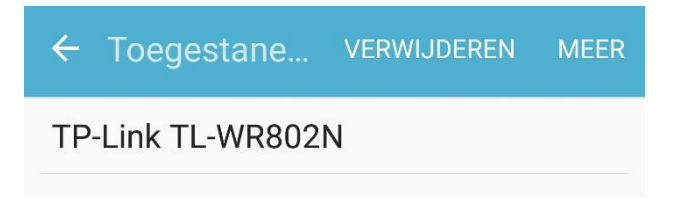

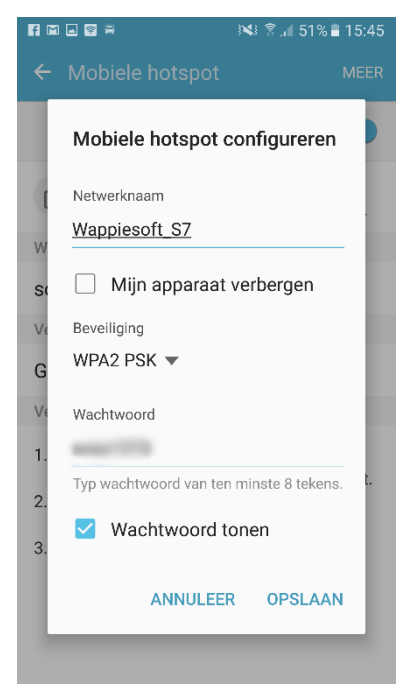

Je kunt bij Android toestellen ook de verbinding beveiligen met een WPA2 PSK-code.

Dan is ook je Wifi via de Mobile Hotspot beveiligd tegen ongewenste gebruikers.

Kies in de TP-link browser voor Wireless- Wireless Settings. Kies bij Client Setting de knop.

Er verschijnt nu een lijst met alle wifiverbindingen. Connect met je smartphone en vul het wachtwoord in.

## $\leftarrow$  Mobiele hotspot en tethering

Mobiele hotspot Aan

Bluetooth-tethering Deel de internetverbinding van dit apparaat. Je openSPOT is nu via de TP-Link verbonden met de internetverbinding van je Smartphone. Let wel op uw Data-Bundel

## Veel plezier met de TP-Link aangesloten op de openSPOT

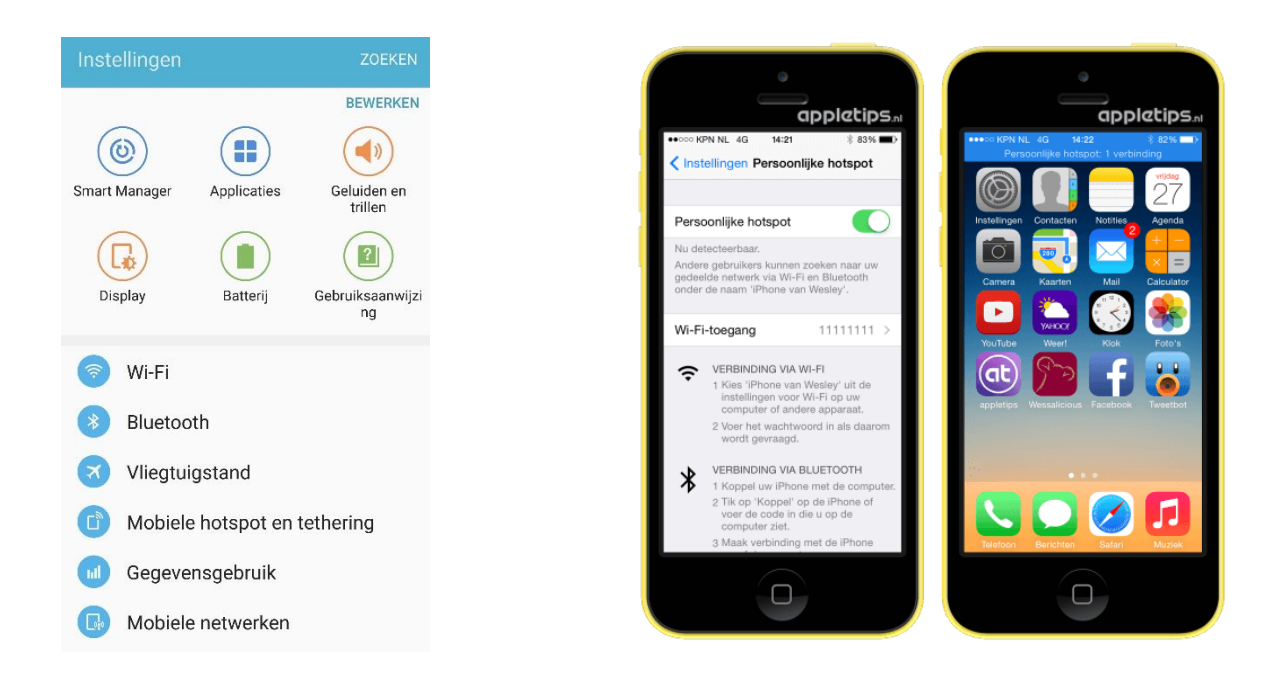

Links de Android in dit geval de Samsung Galaxy S7 en rechts IOS van de IPhone.

 **Maurice PA3NXW & Wilfred PD1WP Versie 2.0, 08-03-2017**